## **Step 1:**

Get your worker's written consent on the salary changes.

## **Step 2:**

Log in to WP Online. Click 'Change Worker's Information' > 'Change Worker's Salary' on the left menu.

### **Step 3:**

Enter the Work Permit number and click 'go' to proceed.

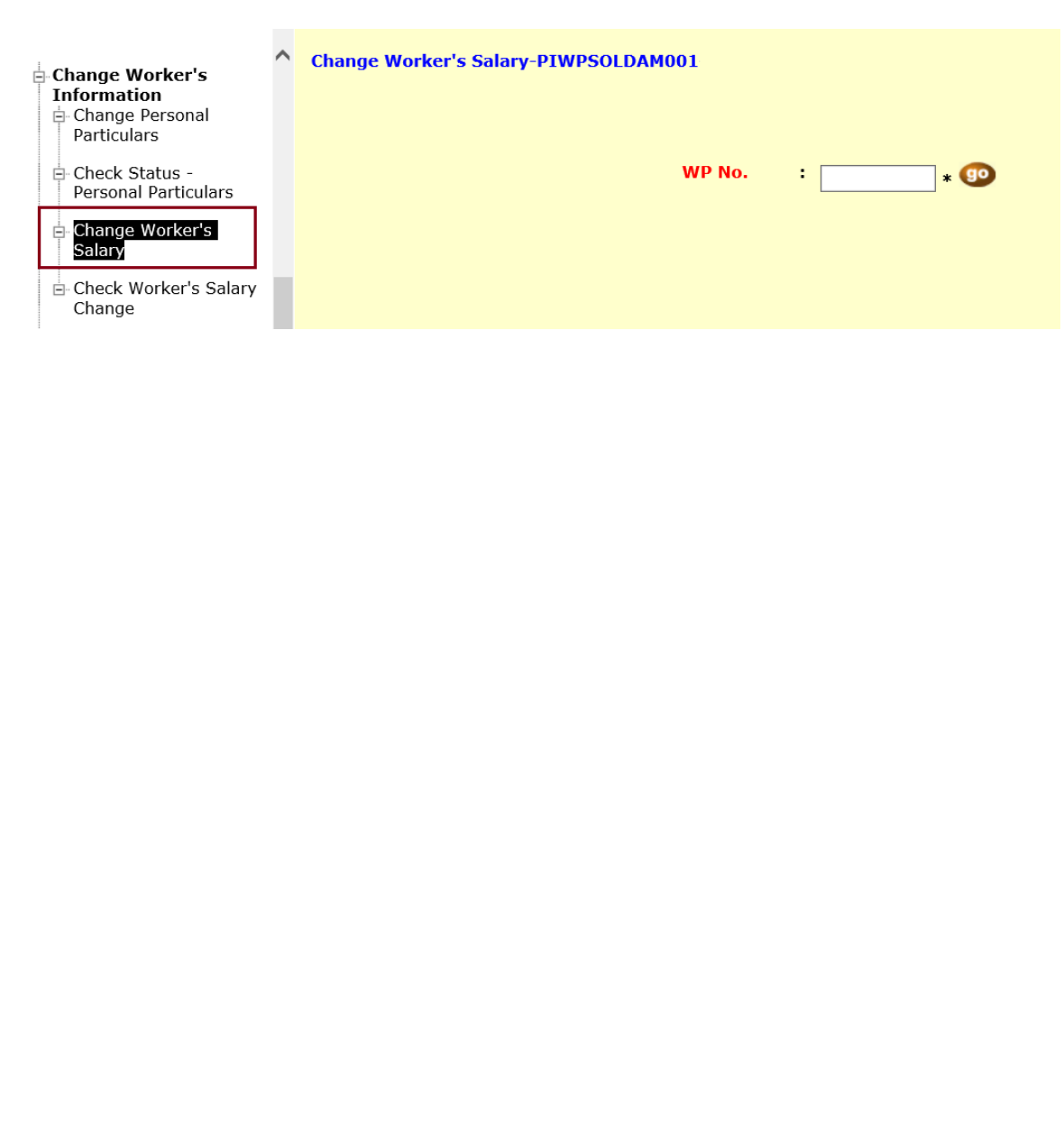

## **Step 4:**

Enter the worker's new salary details. Click the declaration checkbox and 'Submit' button to proceed.

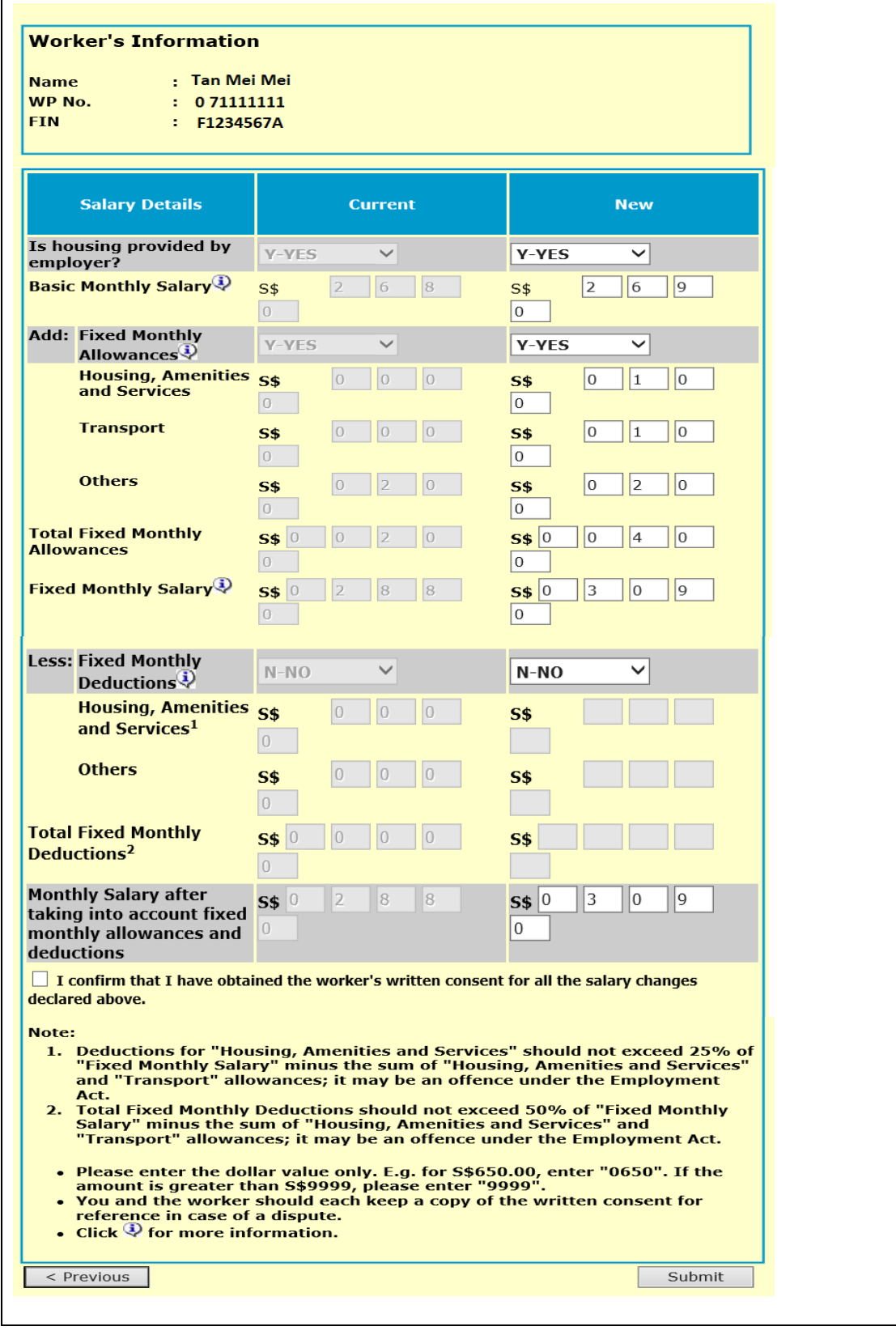

### **Step 5:**

You will be shown a warning message. After you have read it, click the checkbox in the warning message. Click the declaration checkbox and 'Submit' button again to continue.

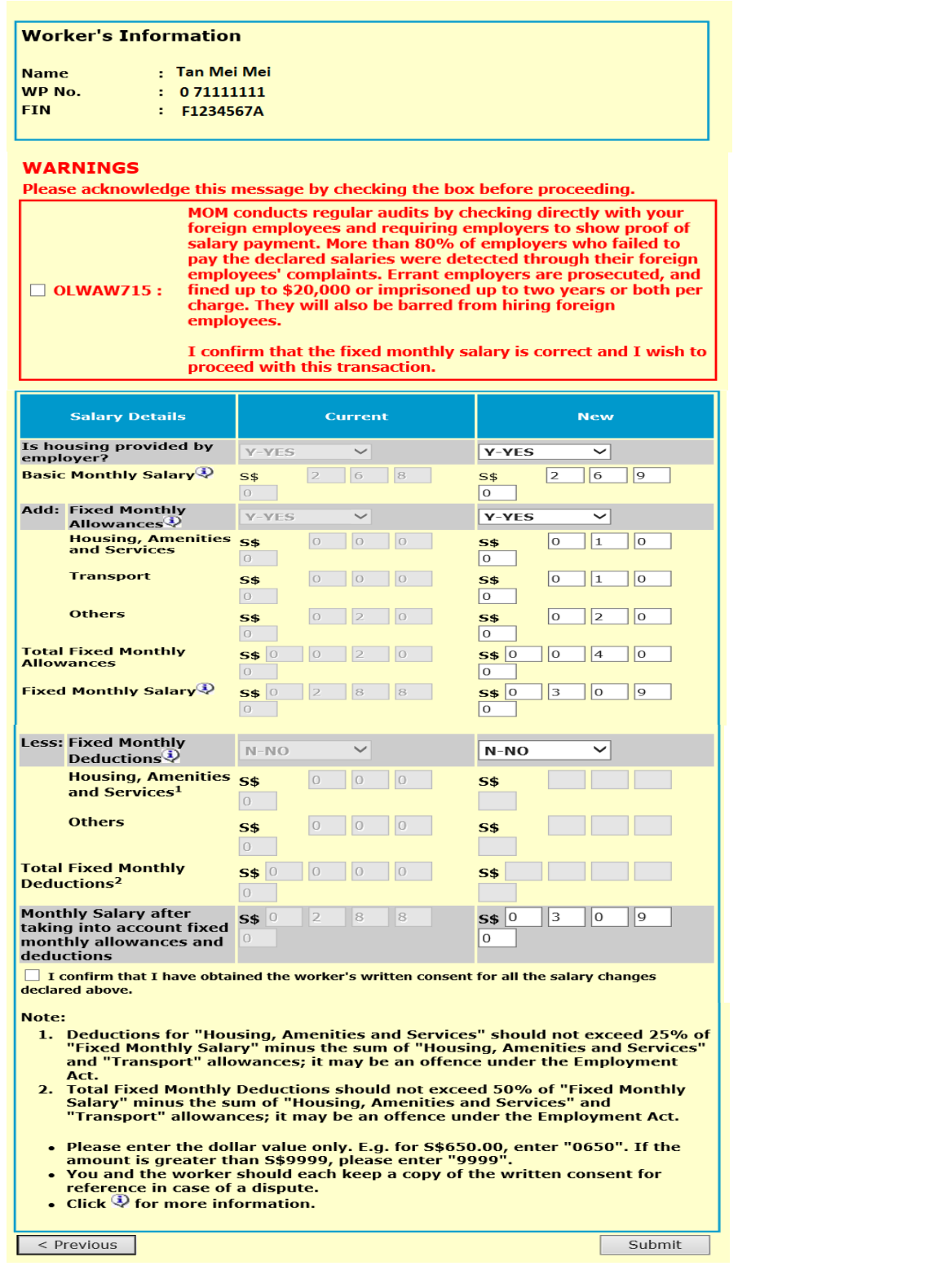

#### **Step 6:**

Ensure the worker's new salary details are correct. Click 'Confirm' to submit your request.

#### **Change Worker's Salary-PIWPSOLDAM003**

#### **Worker's Information**

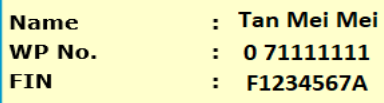

Please check the details you have amended. If you wish to make any changes, click the 'Previous' button to return to the amendment page. If not, click the 'Confirm' button to submit the amendment request.

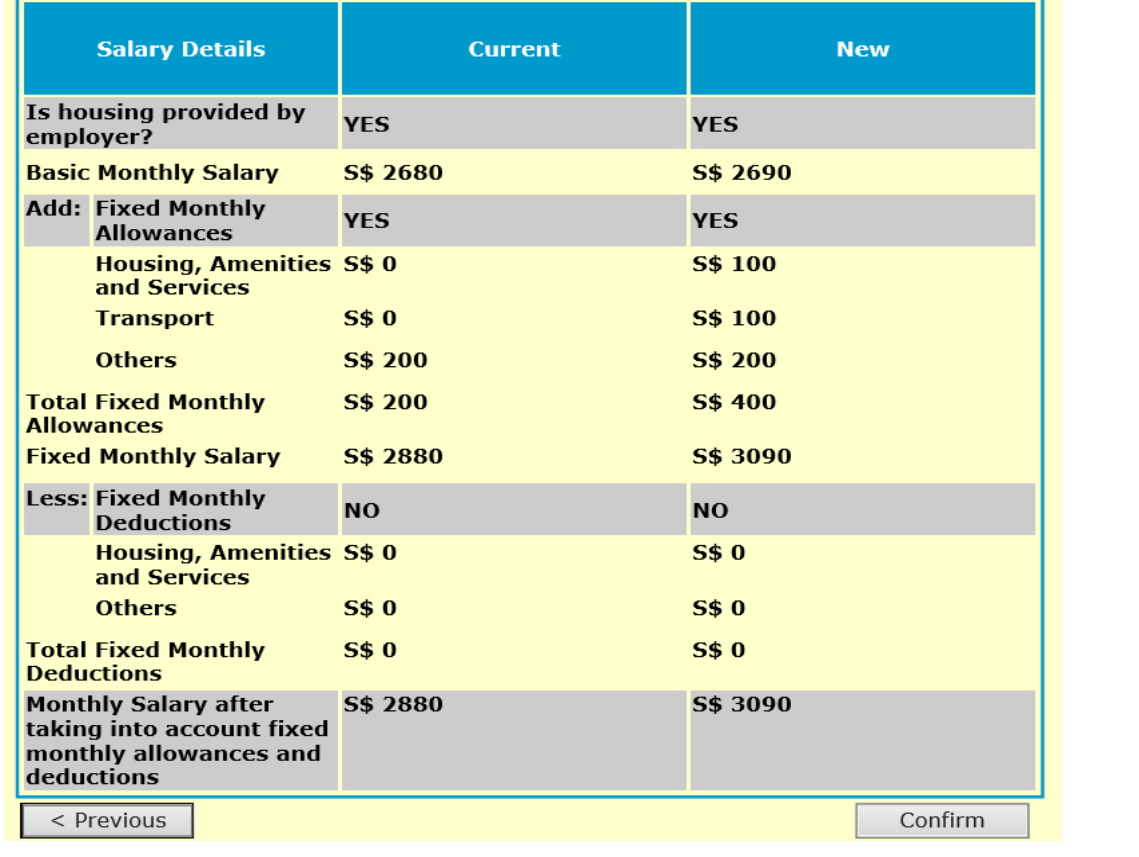